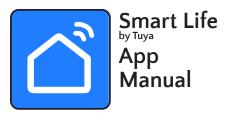

PLEASE NOTE: Your JR Home Products Kennedy or Paramount Fireplace connects only to a 2.4 GHz wireless connections. Please insure compatibility prior to initial use. IMPORTANT

Please read this manual carefully and keep it for future reference.

JR Home Products will not be responsible for any problems that could be caused by incompatibility or network issues, your wireless router and mobile phone.

There may be a delay between the update of the OS and a related software update during which your OS may or may not be supported until a new version is released.

Your specific mobile phone or problems in your network may prevent the system from working. JR Home Products will not be responsible for any problems that could be caused by incompatibility or network issues.

# **DOWNLOAD & INSTALL THE APP**

Android and Apple iOS users can scan the QR Code to access the download links at Google Play or the Apple App Store, or search the app stores for "Smart Life" (by Tuya) and download it.

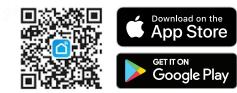

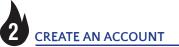

Agree to the privacy and user agreement screens and then create a profile to use the Smart Life App, and connect your fireplace for convenient controls:

- 1. Ensure you have access to an email.
- 2. When the app starts, select "Sign Up"

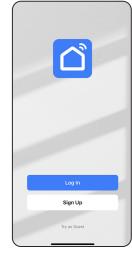

# **CREATE AN ACCOUNT-continued**

3. Enter an email address where a verification code can be sent and check mark the privacy policy.

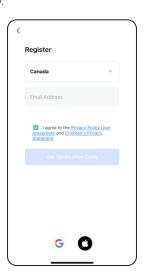

4. Enter the verification code sent to your email.

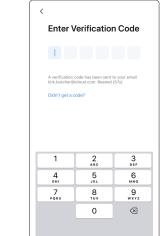

5. Set a Password and click done.

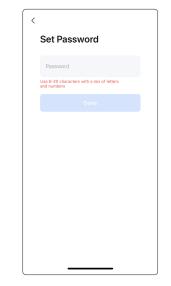

### 3 FIREPLACE WIFI SETUP

To begin WiFi setup, ensure the fireplace is plugged in and receiving power. Place the fireplace in standby mode (plugged in, flame and heater off).

The control buttons are located at the bottom right of the fireplace (Diagram 1). Press and hold the Flame button () (a) for 5 seconds and then release, The Flame Indicator will begin to flash blue, indicating the fireplace is ready to connect to WiFi.

After Wifi connects, the flame indicator will stay lit until the fireplace is powered ON.

# DIAGRAM 1

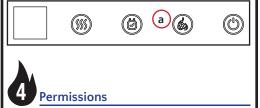

Allow Smart life permissions to connect to your network (a) and to allow device usage for service and improvements to the fireplace  $(\bar{b})$ .

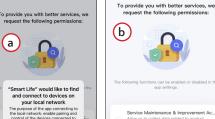

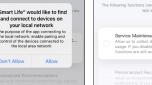

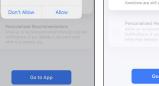

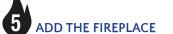

1. Tap "Add Device" and allow the fireplace access through bluetooth (how it communicates to your fireplace). Allow access to home data to allow all the features of the app.

NOTE: The Smart Life App requires these permissions in order to have all features available.

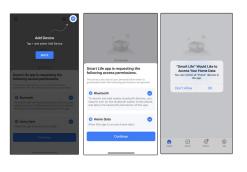

# ADD THE FIREPLACE -continued

2. Tap "Add Device" to continue the process of adding the fireplace.

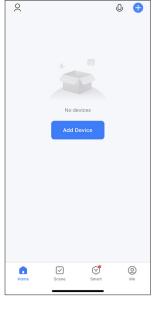

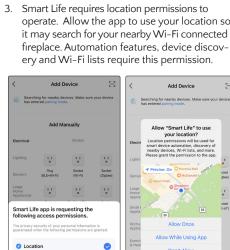

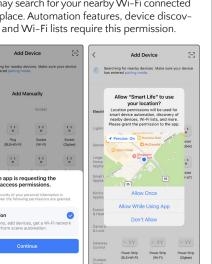

|                                                                                                    | Cotrovy<br>Control<br>Outdoor<br>Travel                        |
|----------------------------------------------------------------------------------------------------|----------------------------------------------------------------|
| e<br>te                                                                                                    | 5. Select your home network passwo                             |
|                                                                                                    | ×                                                              |
| ssions to<br>ur location so<br>Fi connected<br>evice discov-<br>ermission.                                                                                                    | Select 2.4<br>and e<br>If your Wi-Fi<br>2.4GHZ. Con<br>X Wi-Fi |
| dd Device 🕀                                                                                                    | VWi-Fi - :                                                     |
| mart Life" to use<br>ur location?<br>Be permission with be used for<br>automation, discovery of<br>e.g. W-Fill risk, and more<br>the permission to the app.<br>Control of the app.<br>Control of the app.<br>Contr | Guest Password                                                 |
| Ilow Once                                                                                                    |                                                                |
| While Using App                                                                                                    |                                                                |
| Don't Allow                                                                                                    |                                                                |
| • **                                                                                                    |                                                                |
| trip Power Strip Power Strip<br>-Fi) (Wi-Fi) (Zigbee)                                                                                                    | Remember your                                                  |

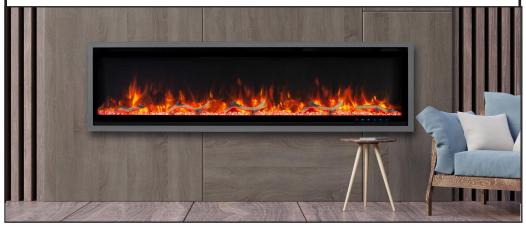

# ADD THE FIREPLACE

-continued

Add Devic

11

11

11

Socket (other)

Large Home Apolian

Kitchen Appliances

Exercise & Health

11

Socket (Wi-Fi)

1.1 n

4. In the category "Large Home Appliance" then select "Electric Fireplace (Wi-Fi)" (NOTE: DO NOT SELECT (BLE+Wi-Fi)

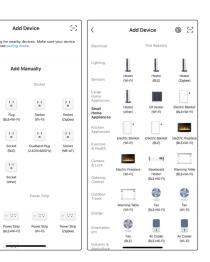

home 2.4 GHz network and enter the ssword.

| elect 2.4 GHz Wi-Fi Network and enter password. |                                                  |  |
|-------------------------------------------------|--------------------------------------------------|--|
| e set it to be<br>ting method                   |                                                  |  |
|                                                 |                                                  |  |
| ≙ † (i)                                         |                                                  |  |
|                                                 |                                                  |  |
|                                                 |                                                  |  |
|                                                 |                                                  |  |
|                                                 |                                                  |  |
|                                                 |                                                  |  |
|                                                 |                                                  |  |
|                                                 |                                                  |  |
|                                                 |                                                  |  |
|                                                 |                                                  |  |
| -                                               |                                                  |  |
|                                                 | xord.<br>e set it to be<br>ting method<br>≞ ♀ () |  |

your JR Home Products Kennedy or Paramount Fireplace connects only to a 2.4 GHz wireless connection.

## ADD THE FIREPLACE -continued

6. Reset the Fireplace and confirm the indicator is blinking (a) on the fireplace and then confirm Blink Status (b)

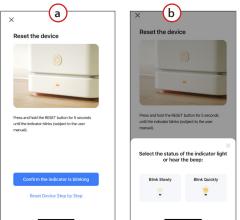

7. The "Connecting The Device" progress screen confirms Smart Life is scanning for devices and will initialize the fireplace when found. NOTE: Keep the Network connection stable. When complete, turn the fireplace on to begin use.

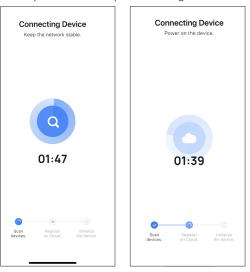

8. Device has been added to the network, initialized and is ready to control. Tap the Fireplace icon to go to the "Main Control Interface" (d)

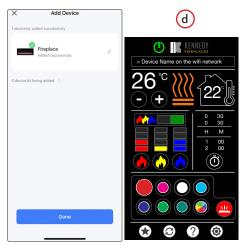

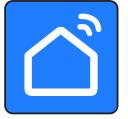

Smart Life App Manual continued

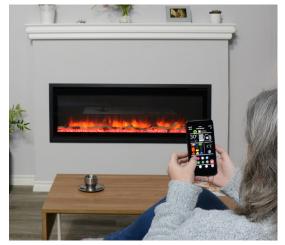

# CHECK FOR FIRMWARE UPDATE

Before updating the fireplace's firmware, please ensure you have a stable internet connection and the fireplace is powered on.

- 1. In the app, select the device you wish to update. 2. In the device control panel, select the settings icon
- on the top right, then select "Check for Firmware Update". You will be prompted to start the update if available.

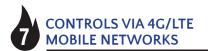

To control the fireplace with your phone's mobile network, you will need to connect the fireplace to your home WiFi and have registered for an account in the app. When your fireplace is connected to your home WiFi and your account, you can now have access to your fireplace even if you are not home.

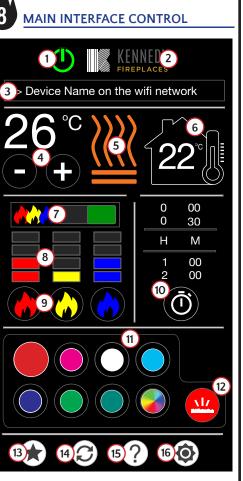

- Main Power
- Fireplace Brand
- Device Name On Wifi Network
- Temperature Control
- 5. Heater Control
- 6. Ambient Room Temperature
- 7 Flame On/Off Switch
- Flame Intensity Level Indicator 8 Flame Intensity Control 9.
- 10. **Timer Settings**
- Ember Bed Colour Selector 11
- 12. Ember Bed Selector
- 13. Stored Favourite Settings
- Restore Favourite Setting/ Default 14.
- 15. Help
- 16. Settings

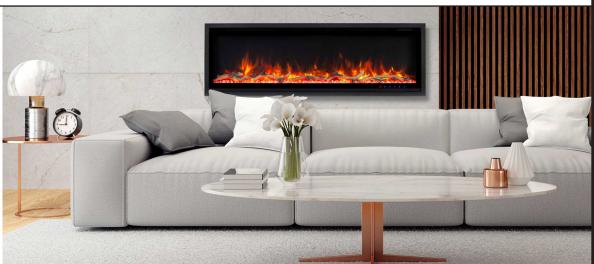

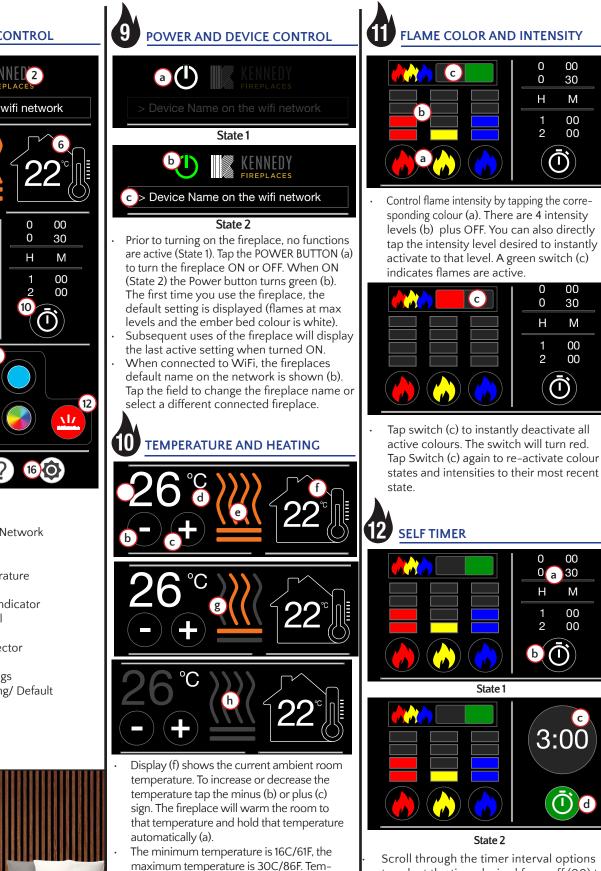

perature is set by 2 degree intervals.

gle heater active (g) or heaters off (h).

**RESET, HELP AND SETTINGS** 

Note: Celsius or Fahrenheit degrees (d) is

controlled in settings See "15 FAVOURITE,

There are 2 heater settings. Tap (e) to control.

1500W-2 heaters are active (e), 750 W (sin-

Scroll through the timer interval options to select the time desired from off (00) to 30 minutes to 8 Hours, in 1 hour intervals (See State 1). Tap the timer button (b) to start the timer once an interval is chosen. Once activated a count down timer (c) replaces the timer interval display (see continued....

ontinued.

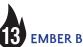

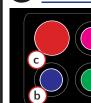

(a) to match.

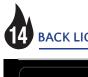

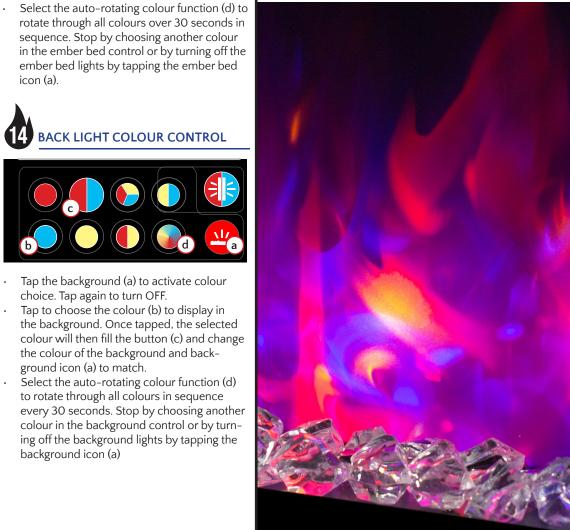

# **SELF TIMER - continued**

State 2) At the end of the interval time the fireplace will shut off ALL active functions and return to State 1. Pressing the Green timer button (d) in State 2 will stop the countdown timer and reset all timer functions to State 1.

# **13** EMBER BED COLOUR CONTROL

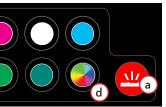

Tap the ember bed (a) to activate colour choice. Tap again to turn OFF.

Tap to choose the colour (b) to display in the ember bed. Once tapped, the selected colour will then fill the button (c) and change the colour of the ember bed and ember bed icon

## FAVOURITE, RESET, HELP AND 15, SETTINGS

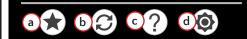

Tap the Store Favourites icon (a) to save all current colour settings and intensity levels

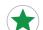

as a favourite. Once a setting is saved  $\uparrow$  the icon will turn green indicating a saved favourite.

- Tapping the Stored Favourite button will replace a previously stored favourite with the currently active colour and intensity levels as the favourite.
- The Restore Favourites icon (b) will set the fireplace to your stored favourite setting. Press and hold the button for 3 seconds to display the initial default setting (all flames on at maximum levels with the ember bed colour set to white).
- The Help button (c) will launch your browser to the JR Home Smart Flame connect app page for troubleshooting, warranty registration and more. An internet connection is required.
- Settings (d) allows you to save Fahrenheit or Celsius as your preferred temperature scale.

PAGE 2